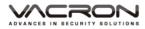

# **FULL HD 5 Megapixel** Vehicle Video Recorder User Manual

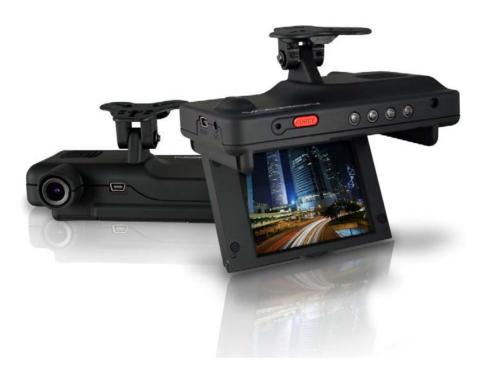

2013 JAN V2.0

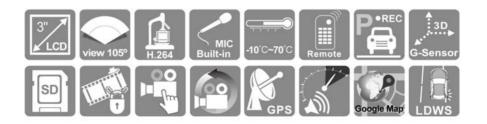

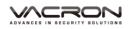

# Index

| Α.  | Feature Description1                                       |                                 |     |  |  |  |
|-----|------------------------------------------------------------|---------------------------------|-----|--|--|--|
| В.  | Specification2                                             |                                 |     |  |  |  |
| C.  | Acce                                                       | essories                        | 2   |  |  |  |
| Ε.  | Prod                                                       | luct Function Introduction      | 5   |  |  |  |
| F.  | SD (                                                       | Card Installation               | 6   |  |  |  |
| G.  | Rem                                                        | ote Controller Description      | 7   |  |  |  |
| Н.  | Ope                                                        | ration Setting                  | 8   |  |  |  |
|     | 1.                                                         | OSD List Menu                   | 8   |  |  |  |
|     | 2.                                                         | Setup Menu                      | 9   |  |  |  |
|     | 3.                                                         | Camcorder Menu                  | .15 |  |  |  |
|     | 4.                                                         | Camera Menu                     | .16 |  |  |  |
|     | 5.                                                         | LDWS Menu                       | .17 |  |  |  |
|     | 6.                                                         | Motion Menu                     | .19 |  |  |  |
| I.  | Play                                                       | back                            | .20 |  |  |  |
|     | 1.                                                         | Direct playback on machine side | .20 |  |  |  |
|     | 2.                                                         | Video modes                     | .20 |  |  |  |
|     | 3.                                                         | Snapshot playback               | .22 |  |  |  |
| J.  | Soft                                                       | ware operating instruction      | .24 |  |  |  |
| K.  | Formatting memory card                                     |                                 |     |  |  |  |
| L.  | Record Time Estimation (based on constant record mode with |                                 |     |  |  |  |
| 8GI | 3 car                                                      | d)                              | .31 |  |  |  |
| M.  | Appendix: The Indication of Bright and Dark Spot of LCD32  |                                 |     |  |  |  |

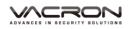

## A. Feature Description

- Built-in Full HD 5M CMOS Sensor. Viewing angle approx. 105 degrees.
- Suitable for all types of vehicles use. Small Design, Easy Installation °
- Equipped with 3 inch TFT LCD screen to make the adjustment of recording angle easily; also providing photo shooting manually.
- During playback of video footage and photo, the built-in screen direction sensor will detect screen side.
- Video record outside driving conditions and audio record inside the vehicle simultaneously.
- SD card Class 10 or above recommend. MAX to 32GB
- G-sensor sensitivity can be adjusted according to vehicles and road situations. When detecting a strong shock, system will start emergency recording and keep the files without being overwritten.
- Motion detection recording function during car stopping (External power source is needed)
- GPS and Image data are recorded and playable on client software.
- Lane Departure Warning System, to warn the driver with the beeper during driving off-lane.
- Speeding Warning Function.

## B. Specification

| Items                          | Description                                                                                                    |
|--------------------------------|----------------------------------------------------------------------------------------------------|
| Chipset                        | Ambarella H.264 image compression chip                                                                                                    |
| Sensor Device                  | Full HD 5M CMOS Sensor                                                                                                    |
| View Angle                     | Approx. 105 degrees                                                                                                    |
| Display                        | LCD 3 inch 4:3 monitor                                                                                                    |
| Voltage                        | Start at 5V±5% ; 650mA (5V/1A Power Adaptor)                                                                                                |
| Operating<br>Temperature       | -10℃~ +70℃                                                                                                    |
| Storage Device                 | For the performance issue, use SanDisk SD card Class<br>10 or above read/write speed 15MB/s recommend. (min<br>capacity 4G, Max 32G)        |
| Recording Frame<br>and Content | 1920x1080 (Full HD1080P / 30F) ; 1280x720 (HD720P / 30F). Auto recording when power up system.<br>Maximum Recording frame: 30fps (NTSC/PAL) |
| Camera Mode                    | Resolution 3M, 5M, 8M<br>Photo Shooting by Manually/ G-Sensor/ Timer                                                                        |
| Recording Content              | Date, Time, Image, Sound, G-Sensor data, GPS data                                                                                           |
| Recording Format               | Specific format for exclusive player (Recording Mode)                                                                                       |
| Microphone                     | Built-in Dual High Sensitivity Microphone.                                                                                                  |
| Time Setup                     | Auto-calibrating by GPS signals.<br>If GPS is not available, the built-in clock will be used.                                               |
| G-Sensor                       | Built in Internal 3D G-Sensor                                                                                                    |

## C. Accessories

- Standard:
  - 1. 5V cigarette Power adapter
- Product Disc
  - 5. Bracket holder
- Optional:
  - 1. 16G \_Class 10 SD card
  - 2. 5M RCA Video output cable
- 2. Remote controller
- 4. Suction cup bracket
- 6. Quick user guide

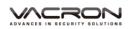

## D. Schematic Diagram of The Installation Steps

1. To install the device on the windshield by "Suction Cups" or "Stick-Holder" Type

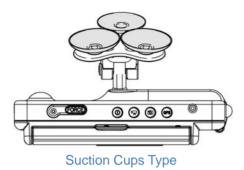

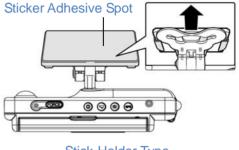

Stick-Holder Type

2. The best position to install the device on the windshield

3. To adjust the recording angle properly

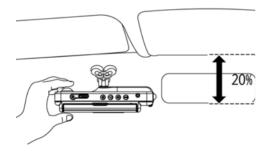

4. Plug in DC5V Power Supply

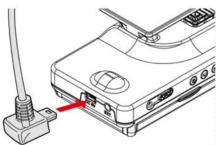

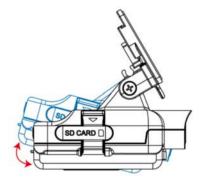

5. Plug in the Cigarette Charger

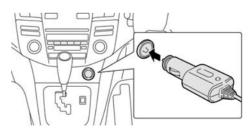

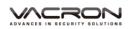

#### 6. VVR installation

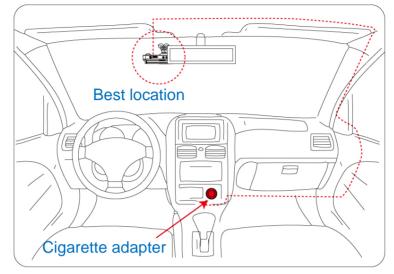

Description :

- (a) GPS positioning speed will be affected by weather, window films, etc. Windows film may contain metal substances and have impact on GPS positioning.
- (b) Indicator Lighting Mode- Day and Night mode/Auto Detection.
- (c) Mini-USB Port reserved for USB PC Link.

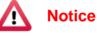

- (1). This device should be installed in the area where the windshield will be able to be cleaned.
- (2). Formatting SD card on the device before beginning to use.
- (3). Set time zone and timing on OSD, or auto-calibrating by GPS.
- (4). NTSC or PAL setting through OSD.
- (5). Electricity consumption: 650mA. If power supplied by PC, please use Y Type USB Cable.

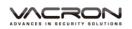

## E. Product Function Introduction

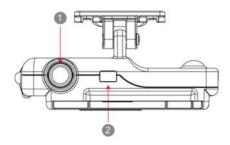

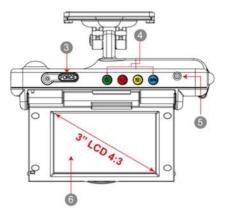

Light Indicator

- Green light : Power
- Red light : Recording
- Yellow Light : Playback
- Blue Light : GPS 3D positioning

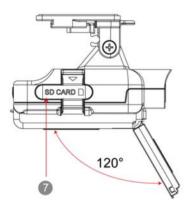

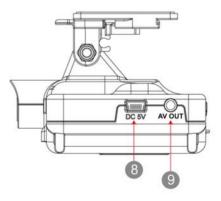

- 1. Lens
- 2. USB cover / Reserved for USB PC Link
- 3. Force recording
- 4. Indicator
- 5. IR Receiver

- 6. Screen
- 7. SD card Slot
- 8. DC5V
- 9. AV OUT

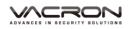

## F. SD Card Installation

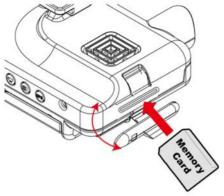

- (1). Open SD card cover on the device to insert of remove SD card.
- (2). Format memory card; please refer to the other chapter "Formatting memory card" for more detail.

Remark: Memory Card is optional

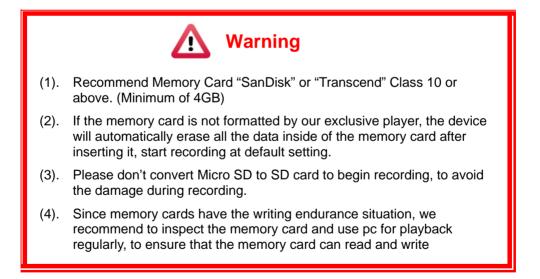

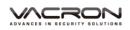

## G. Remote Controller Description

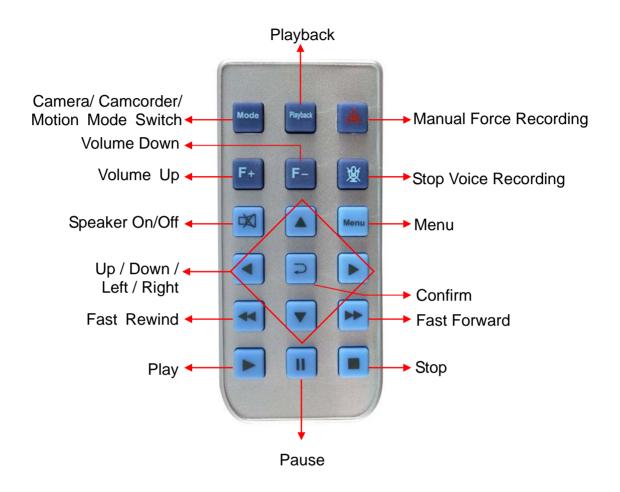

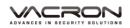

## H. Operation Setting

## 1. OSD List Menu

| Setup Menu<br>Setup<br>Language<br>Date / Time S<br>Time Zone ()<br>Unit Of Speed ()<br>Show speed ()<br>1/3 | Control       Control         Alarm speed       Control         TV standard       Imm         Frequency       Hz         Mic. OFF/ON       €         WH Balance       S         2/3 | Setup<br>Effect<br>Sensor SEN<br>Format<br>Default<br>3/3                 |
|----------------------------------------------------------------------------------------------------|----------------------------------------------------------------------------------------------------|---------------------------------------------------------------------------|
| 1/3                                                                                                    | 2/3                                                                                                    | 3/3                                                                       |
| Camcorder Menu Camcorder Resolution Quality G sensor Capture Mode                                            | Reso<br>Capt<br>Cap.                                                                                                    | Camera<br>Jution 5M<br>ure Mode IIII<br>Period IIII                       |
| LDWS Menu<br>LDWS OFF/ON C<br>LDWS cal<br>LDWS sensitive =                                                   | Moti<br>Moti<br>Spot                                                                                                    | Menu<br>Motion<br>on type 	□<br>on spot zone<br>size 	∞<br>on sensitive = |

#### Please use IR controller to select function

| List Function                    | Key on IR Controller |
|----------------------------------|----------------------|
| List Moving                      | [LEFT OR RIGHT ]     |
| Bar Moving                       | [UP OR DOWN]         |
| Confirmation                     | [CONFIRM ]           |
| Go to Previous Menu or Main Menu | [MENU ]              |

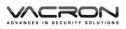

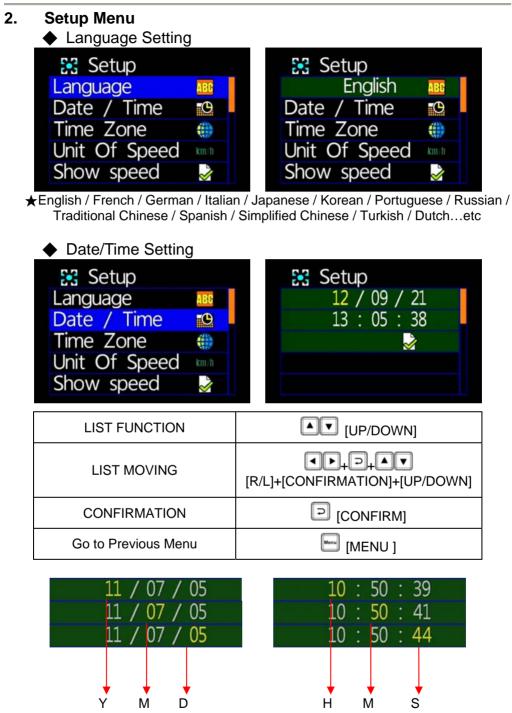

★Year: Last digits of year (11 means 2011). Hour: 24 hour.

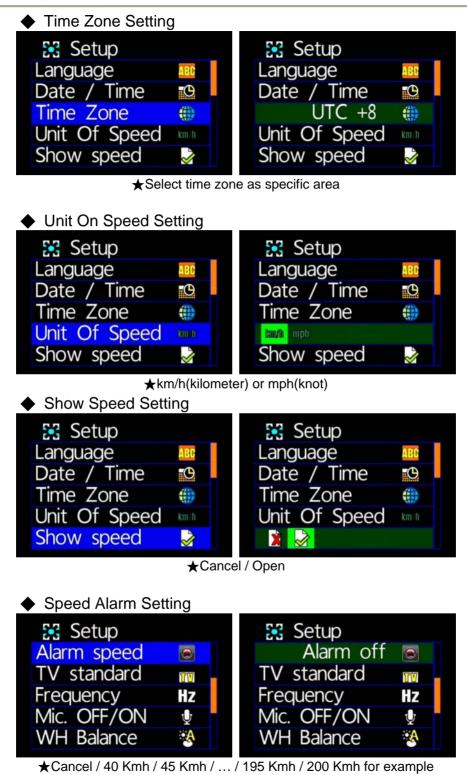

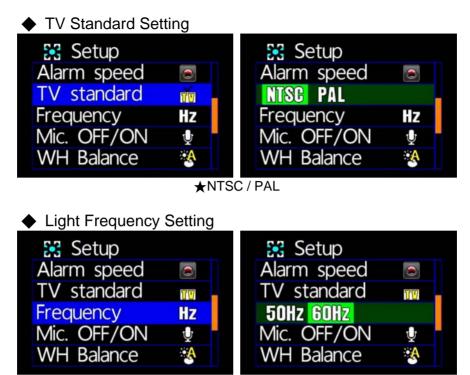

//CRON

★50Hz / 60Hz

- ★Light frequency flashes as electricity frequency, causing specific light wavelength which is sensed by eyes. General speaking, the higher of light frequency, the brighter of environment around eyes.
- Microphone Off / On Setting 🔀 Setup 🔀 Setup Alarm speed Alarm speed TV standard TV standard TV TV Frequency ΗZ Frequency ΗZ Mic. OFF/ON th: U 10 WH Balance A WH Balance A

★Off / On

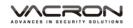

| White Balance Setting |          |               |  |  |
|-----------------------|----------|---------------|--|--|
| 🔀 Setup               |          | 🔀 Setup       |  |  |
| Alarm speed           |          | Alarm speed   |  |  |
| TV standard           | TÜ       | TV standard 📷 |  |  |
| Frequency             | Hz       | Frequency Hz  |  |  |
| Mic. OFF/ON           | Ŷ        | Mic. OFF/ON 👳 |  |  |
| WH Balance            | <b>A</b> | 🥂 🔆 🔆 🛞       |  |  |

★Automatic / Sunny Day / Cloudy Day / Fluorescent / Incandescent

| 🛞 🔅 🌰 💥 🗼   | : Automatic                                  |
|-------------|----------------------------------------------|
| 😵 🎎 🌢 🚊 💺   | ÷ Sunny Day                                  |
| 😵 茶 爸 🗎 🗍   | : Cloudy Day                                 |
| 😵 🔆 🗉 🧮 🗼   | <sup>:</sup> Fluorescent (Yellow Background) |
| - 😵 🔆 🌰 💥 😓 | : Incandescent (Bright-White Background)     |

★ "Automatic" is recommended when on-road recording is operating to prevent blur image. "Automatic" is set as default.

Please compare the following pictures which show the specific image under the above 3 "EFFECT" setting.

| **  | Automatic    | Default |                                           |
|-----|--------------|---------|-------------------------------------------|
| *   | Sunny Day    |         | Sunny                                     |
| ٩   | Cloudy Day   |         | Cloudy/Dark/Sunset                        |
| ЭЩ. | Fluorescent  |         | Fluorescent ( Yellow Light<br>Background) |
|     | Incandescent |         | Incandescent (White Light<br>Background)  |

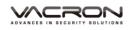

| Effect Setting |          |            |          |
|----------------|----------|------------|----------|
| 🔀 Setup        |          | 🔀 Setup    |          |
| Effect         |          | <b>••</b>  |          |
| Sensor SEN     | Ξ        | Sensor SEN | =        |
| Format         | <b></b>  | Format     | <b>i</b> |
| Default        | <b>*</b> | Default    |          |
|                |          |            |          |

★Color / B&W / Classic

★After "Effect" is set, it is automatically functioned under snap shot or camera operating situation.

Please compare the following pictures which show the specific image under the above five "White Balance" setting.

| Illustration                                       | Effect       | Picture                                  |
|----------------------------------------------------|--------------|------------------------------------------|
|                                                    | Color        |                                          |
|                                                    | B&W          |                                          |
| •••••                                              | Classic      |                                          |
| Sensor Sensiti                                     | vity Setting |                                          |
| Setup<br>Effect<br>Sensor SEN<br>Format<br>Default | B 📰 🕄        | Setup<br>Effect •<br>Format •<br>Default |

★More stripes appear; More sensitive

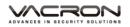

★ When vehicle drives through darker areas, "sensitivity" decides whether "white balance" is going to be functioned or not. If "sensitivity " is set more sensitive, as vehicle drives into darker areas, " white balance" will automatically be on, and under the situation, it may cause the video image too bright.

## Format Setting

|          | 🔀 Setup    |                               |
|----------|------------|-------------------------------|
|          | Effect     |                               |
| <b>1</b> | Sensor SEN | <b>E</b> 1                    |
| <b>B</b> | 🗙 🌛        |                               |
| <b>*</b> | Default    | <b>**</b>                     |
|          |            |                               |
|          | =          | ■ Effect<br>= Sensor SEN<br>■ |

★Cancel / Confirm Formatting

- ★When selecting "Cancel Formatting", it goes to "Main Menu."
- ★During formatting, existed data will be erased. Please backup the needed data before the process
- ★Brand-new SD cards must be formatted before using.

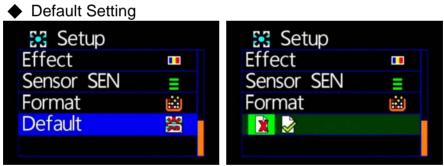

★Cancel Factory Default Setting / Confirm Factory Default Setting

★When selecting "Default", it goes to "Main Menu".

★When going to "Default", it will automatically go to factory default setting. For changing further setting, please go to main menu.

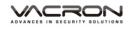

#### 3. Camcorder Menu

Resolution Setting

| 😁 Camcorder  |         | 😁 Camcorder      |   |  |
|--------------|---------|------------------|---|--|
| Resolution   | 1080930 | [1080P30] 720P30 |   |  |
| Quality      | =       | Quality          | = |  |
| G sensor     | =       | G sensor         |   |  |
| Capture Mode | r B     | Capture Mode     | e |  |
|              |         |                  |   |  |

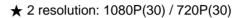

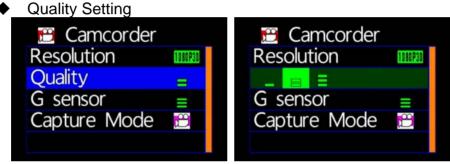

★Notice: More stripes appear; more video resolution does

G-Sensor Setting

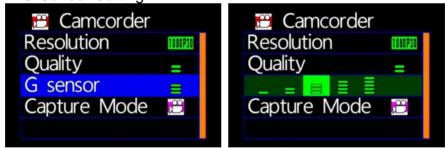

★NOTICE: More Stripes; More Sensitivity to trigger G-sensor easily for forced recording.

★ Each time for triggering force recording, it will be automatically saving 3 more minutes before and after the accident.

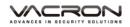

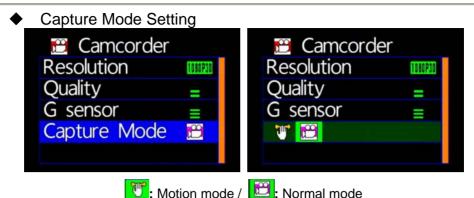

- ★During Motion mode, it will be switched to normal recording mode after restart
- ★To start the function of motion and LDWS recording, please turn on this.

#### 4. Camera Menu

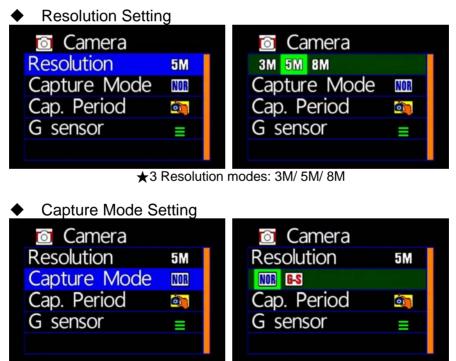

★NOR: Normal, G-S: G Sensor mode, three continuous snapshots

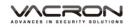

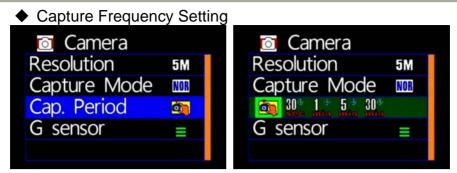

★Normal / 30sec /1 minute/5 minutes /30minutes

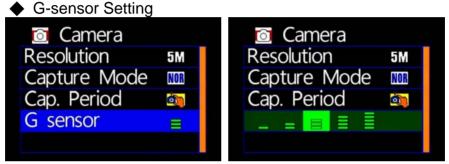

★Notice: Higher sensitive of G-sensor, Easier to trigger forcing video recording. After force recording is triggered, 3 consecutive pictures will be taken automatically.

#### 5. LDWS Menu

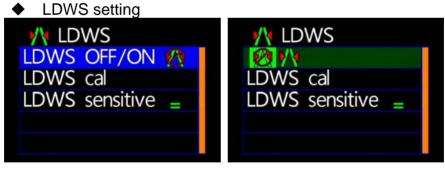

★ LDWS on / LDWS off

LDWS Calibration

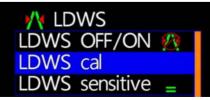

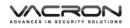

#### Setting LDWS :

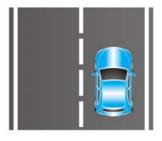

1. Drive the vehicle on the middle of the road

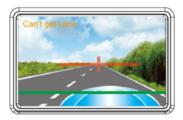

3. Use the keys of on remote controller to adjust the "CROSS" in the exact middle of the road. If setting fails, "Can't get Lane" will be appeared. Use to change horizontal line.

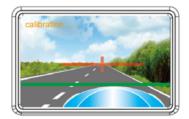

5. Please wait for few seconds in order for the device to be\_\_\_\_

calibrated after the key "Force Video" is pressed.

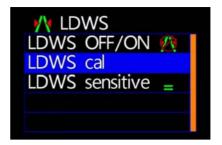

2. Open "LDWS" and select " LDWS confirmation"

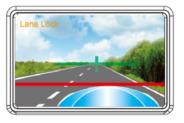

4. Use the keys of on remote controller to adjust horizontal line above engine cover. When the line can be recognized by VVR, "Lane Lock" will appear.

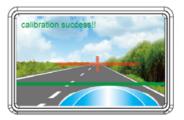

 After calibration is completed, "calibration success!!" will appear in GREEN color, then press "menu"

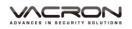

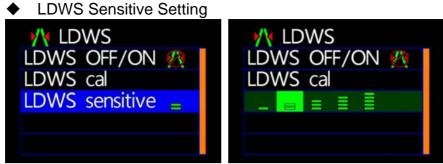

★ More Stripes, More Sensitivity

#### 6. Motion Menu

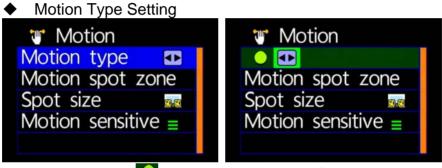

★ 🌄 : Constant Motion Recording.

★ • Full Screen Motion Recording. (For this setting, it is not necessary to setup the motion detection areas)

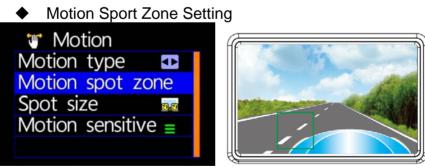

★Use remote controller to sense the movement location
 ★When setup for constant motion recording mode,
 please select the designated areas for motion detection.

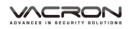

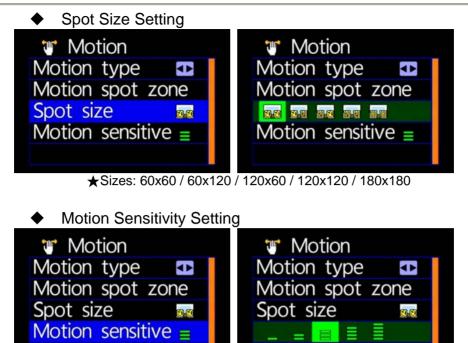

★More Stripes, More Sensitivity

## I. Playback

#### 1. Direct playback on machine side

Build-in accelerometer, the system automatically determine the level of the screen visualization, and make the screen self-rotated to normal position.

#### 2. Video modes

Press "Playback" on remote controller into Playback modes. Select the timing of the video by pressing "Play"

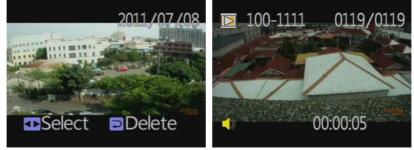

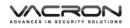

#### Playback settings - Deleting a single file

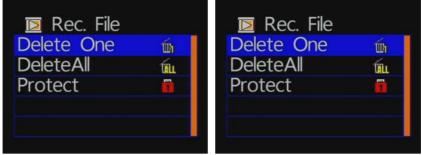

★ You must disable the protection function first in order to process the deleting procedures.

#### Playback settings- Delete All

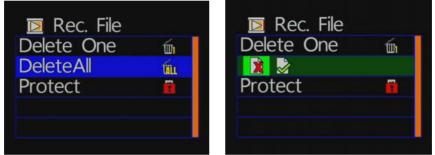

★ You must disable the protection function first in order to process the deleting procedures.

#### Playback file setting-protect

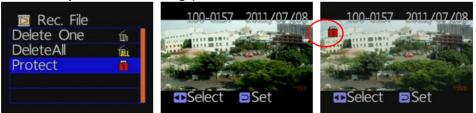

Notice: When an icon of lock is appear, this specific video data is protected.

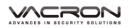

#### 3. Snapshot playback

Press "Playback" on remote controller under Snapshot mode. Select the timing of snapshot pictures.

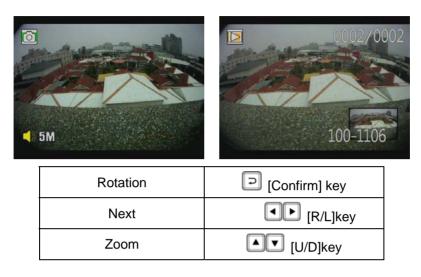

#### Photo playback settings-Delete one

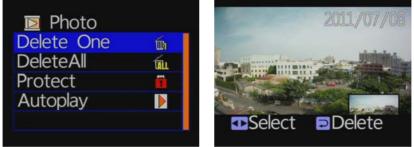

★ You must disable the protection function first in order to process the deleting procedures.

#### Photo playback settings-Delete All

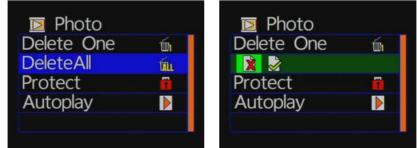

★You must disable the protection function first in order to process the deleting procedures.

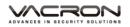

#### Photo playback settings-protect

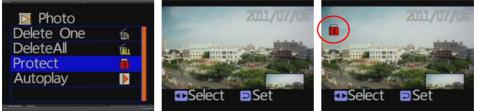

Notice: When an icon of lock is appear, this specific video data is protected.

#### Photo playback settings-Autoplay

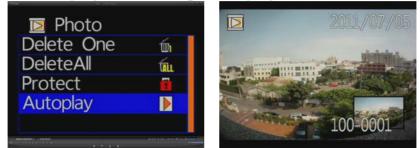

Each Snapshot will display in every 5 seconds. Press "Menu" for stop.

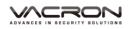

## J. Software operating instruction

- 1. Remove SD card from card slot of host side
- 2. Put the SD card to the card reader
- 3. Connect card reader to the USB port of PC side
- 4. Choose the file to play: Execute "TransportStream.exe" in which is located in the product CD folder, Screen shown as below. Choose "Open the document" in and choose the file of memory card or hard disc and then click "Play key" in for playback.
- Note: To perform this software, please install Direct X 9.0 or above.

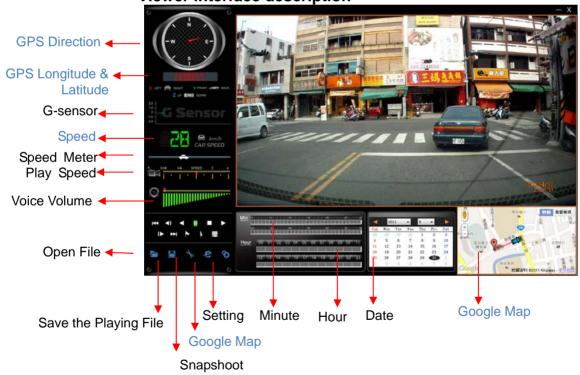

#### Viewer interface description

★ GPS direction & Coordinate, Speed and Google Map should match up specific models within GPS function.

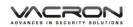

1. Operating Interface Description:

| 1  | <b>H</b> | Return to last file key                     |
|----|----------|---------------------------------------------|
| 2  | Ŧ        | Forward playback                            |
| 3  | V        | Playback key                                |
| 4  | =        | Pause key Go to next file key               |
| 5  |          | Stop key                                    |
| 6  | ۸        | Play key                                    |
| 7  | ₹        | Forward playback                            |
| 8  | Ŧ        | Rearward playback                           |
| 9  | 1        | Mark starting point of back up file         |
| 10 | 2        | Mark ending point of back up file           |
| 11 |          | Backup the marking file                     |
| 12 | L        | Open document, select the file to play      |
| 13 |          | Backup the current playing file             |
| 14 | Þ        | Snapshoot tool                              |
| 15 | â)       | Google map                                  |
| 16 | \$       | Configuration, Set machine-related settings |

#### 2. Player Interface Description:

Show latitude and longitude position

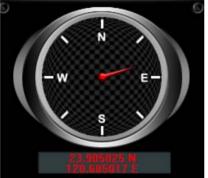

 G-sensor : Impact sensor analyzer, forced saving the accident video before and after 1 to 3 minutes, not covered by other new files, protect the integrity of the incident video.

X: Induct about level of vehicles moving

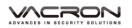

Y: Induct around level of vehicles moving Z: Induct Height fluctuation around level of vehicles moving

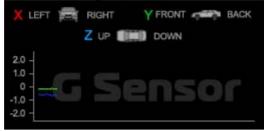

Play BAR

Press left button of mouse and move around to pull BAR with fast-moving.

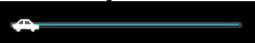

Driving Speed

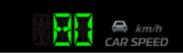

#### Playback speed

Fast forward with 2 times or 4 times, and playback with 0.25 times, 0.0625 times.

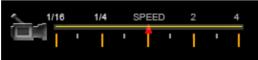

■ Volume control

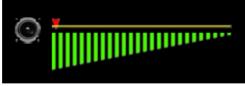

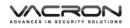

Select the file to playback

Select "Open the document" **[**, and then choose the file of memory card or hard disc. (The file format is \*.ts)

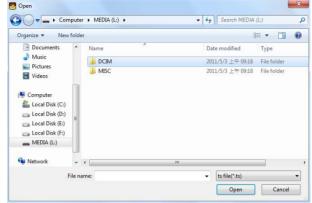

Save the playing file

Select "Save the playing file" , and then choose the file of memory card or hard disc. (The file format is \*.ts)

| 另存新檔                                      |                                                                                                    |                                      |   |     |                | ? 🛛 |
|-------------------------------------------|----------------------------------------------------------------------------------------------------|--------------------------------------|---|-----|----------------|-----|
| 儲存於①:                                     | 🗀 100MEDIA                                                                                                    |                                      | ~ | G 🦻 | <del>ب</del> 🔁 |     |
| 我最近的文件<br>で<br>桌面<br>教的文件<br>教的文件<br>教的文件 | 07051319_000     07051320_000     07051320_000     07051322_000     07051323_000     07051325_000     07051326_000     07051326_000     07051333_001     07051333_001     07051337_001 | 3<br>4<br>5<br>6<br>7<br>8<br>9<br>0 |   |     |                |     |
| 網路上的芳鄰                                    | 檔名(N):                                                                                                    | 07051319_0002                        |   |     | *              | 儲存③ |
|                                           | 存檔類型(工):                                                                                                    | ts Files (*.ts)                      |   |     | *              | 取消  |

🖿 🖢 Snapshoot Tool

Play record from SD card first and then use Snapshoot tool to capture the screen. When select Snapshoot tool, it will appear the following window. (The picture of display screen will save in capture storage folder path.)

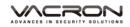

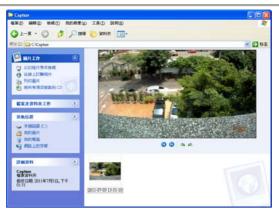

Google Map

Click and then appear the window of Google Map to view the tracking of Vehicle. (This function needs to connect Internet.)

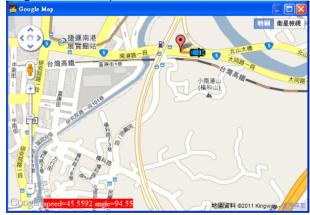

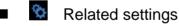

Software version related information and SD card data storage settings.

| C | Config              | ×                  |
|---|---------------------|--------------------|
|   | Version             | 1.0.0.42           |
|   | Snapshot Path       | C:\Capture\ Browse |
|   | Language            | English (English)  |
|   | UIMode              | 1280*800           |
|   | Sound Amplification | 500 %              |
|   | Unit Of Speed       | Km/h               |
|   |                     | OK Cancel          |

- (a) Storage path of Snapshot: the location to save images in the computer
- (b) Language: select language settings of playback software. (The settings will work after re-open the software)
- (c) The mode of User Interface: Set the display mode of host. (To change the configuration option, it must insert SD card into the Vehicle Video Recorder). It provides 3 different resolutions for selecting: 960x600, 1280x800, 1920x1080.
- (d) Sound Amplification: max. 10 times
- (e) Unit of Speed: Km/h, Mile/h, Knot

#### Playback date selection

Quick switching by minutes

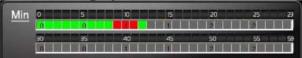

Click the minutes table to change the recording footage immediately.

• Selecting by Hours/Minutes (24-hours)

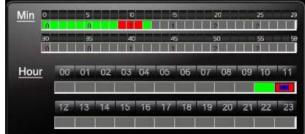

After select the "Date" with Gray-brown color, on Hour/Minutes table will display Red/Green color.

Green: normal record Red: force record

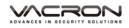

• Selecting by date

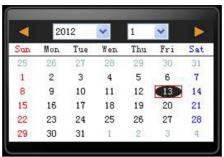

Launch the Player, click the "open" to select the file or path of storage. Then on date table with Gray-brown color indicate the recording footage.

## K. Formatting memory card

When should you need to format the SD card? When you purchase a new SD card, you have to format it for vehicle video recorder to record properly.

Procedures for new SD card formatted as follows:

- 1. Insert SD card into the SD slot of Vehicle Video Recorder and then open the menu. Find the format option and then begin to format SD card.
- 2. Connect power cable to machine, use remote controller to enter index menu and select format operation.

Formatting Steps :

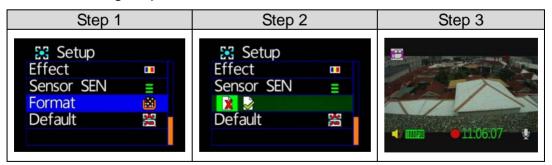

3. After formatting is completed, leave the index menu and back to live screen. Then the SD card formatting is done and ready to use.

# L. Record Time Estimation (based on constant record

## mode with 8GB card)

\* The chart of estimated record time listed below is for reference only.

The length of time recorded can be varied due to variation in image size may be somewhat different.

| Video Format (NTSC / PAL)   |         |         |  |  |  |  |  |
|-----------------------------|---------|---------|--|--|--|--|--|
| Resolution<br>Video Quality | 1080P30 | 720P30  |  |  |  |  |  |
| High                        | 110 Min | 115 Min |  |  |  |  |  |
| Normal                      | 115 Min | 135 Min |  |  |  |  |  |
| Low                         | 135 Min | 155 Min |  |  |  |  |  |

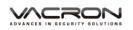

# M. Appendix: The Indication of Bright and Dark Spot of LCD

- Q: What is Bright/Dark Spot?
- A: Bright Spot: At dark background, we found the abnormal bright spots, we called those spot are "Bright Spot"
  - Dark Spot: At multiple color background (excluded dark background), we found the abnormal dark spot, we called those spot are "Dark Spot"
- Q: The indication of Bright and Dark Spot
  - (a) There is no bright spot allowed in Area A, only single dark spot or none is allowed.
  - (b) The maximum amount of bright spots and dark spots allowed in Area B are two of each.
  - (c) The max total amount of bright and dark spots in Area A and B are three or under

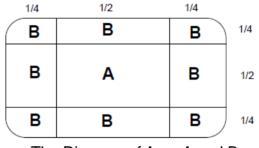

The Diagram of Area A and B

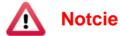

- (1). There is 30 days exchanges refer to the indication of bright and dark.
- (2). Please keep the receipt and contact your local dealer for exchanging merchandise.
- (3). The maximum valid date is 30 days.

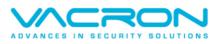

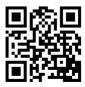

For More Information Please check VACRON Website http://www.vacron.com

Made in Taiwan